## **Programming a Switch**

#### **Select the Switch Input and Type**

1. From the Home screen, press **EDIT**.

- 2. Press **SWITCH INPUT**.
- 3. Press **LOCAL INPUTS**.
- 4. Press **SWITCH INPUT OPTIONS**.
- 4. Press<br>5. Press **△** or ▼ to select the desired switch input number.

b. Press ▲ or ▼ to select the desired switch input number.<br>6. Press ▶ TYPE; then ▲ or ▼ until the desired switch type appears on the screen.

### **Map the Switch to a Relay**

1. From the Home screen, press **EDIT**.

- 2. Press **SWITCH INPUT**.
- 3. Press to select **LOCAL INPUTS**.
- 4. Press **INPUT/RELAY CONTROL**.
- 5. Press **INPUT/SINGLE RELAYS**.
- **6. Press → INPUT/SINGLE RELAYS.**<br>6. **INPUT** is displayed; then press ▲ or ▼

until the controlling input you want appears.

- until the controlling input you want appears.<br>7. Press ▶ RELAY; then press ▲ or ▼ until the relay to be controlled appears.
- *I*. Press **ACTION**; then press **A** or **V** until the relay to be controlled appears.<br>8. Press **ACTION**; then press **A** or **V** until the desired relay response appears.

## **Define a Relay Group**

- 1. From the Home screen, press **EDIT**.
- 2. When the MAIN menu appears,

press **RELAY OUTPUTS**.

- 3. Press **RELAY GROUPING**
- 4. When the Relay Grouping screen appears,

when the <del>R</del>elay Grouping screen appears,<br>press **A** or  $\blacktriangledown$  to select the relay group number.

- 5. Press **FRELAY** then **A** or **V** until the first relay to be part of the group appears.
- 6. Press **INCLUDE** until YES appears in the entry field.
- 7. Repeat steps 5 and 6 to include additional relays.
- 8. Press EXIT 3 times to return to the Home screen.

Map a Switch to a Relay Group as you would a Single Relay by choosing INPUT/RELAY GROUPS in the mapping example above.

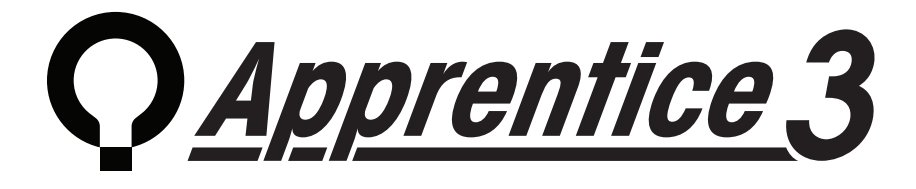

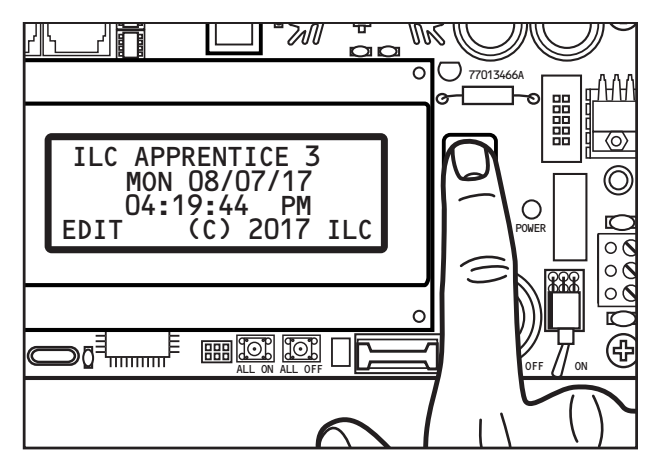

# **Quick Reference Guide**

This Quick Reference Guide will aid you with some of the common situations you will encounter in programming your ILC Apprentice 3 lighting controller. If you have not already done so, clear all memory and set up the controller before entering any programming. For further information or to address specific features, please reference the Apprentice 3 User Guide (available for download from our web site) or contact a factory representative.

We hope you enjoy the flexibility, ease of use, and reliability the ILC Apprentice 3 controller brings to your lighting control.

Turn power to the controller **ON** via the toggle switch located to the lower right of the processor board.

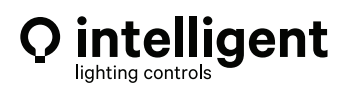

### **www.ilc-usa.com**

5229 Edina Industrial Boulevard Minneapolis. Minnesota 55439 Phone 952 829 1900

### **How to Set the Controller Clock**

Setting the controller clock to the proper time and date is fundamental to the execution of all time based operations. 1. From the Home screen, press **EDIT**, then press **V** twice. 2. From the main menu,  $p$ ress  $\triangleright$  SET TIMES. 3. From the Set Times menu, press TIME and DATE. 4. From the Time/Date menu, press TIME. 4. From the Time/Date menu, press ➡ TIME.<br>5. When the Time Setting screen appears, press ▲ or ▼ until the proper hour is displayed. Be sure that AM/PM setting is correct. displayed. Be sure that AM/PM setting is correct.<br>6. Press > MINUTE; then press **A** or  $\blacktriangledown$  until the correct minute is displayed. 7. Press  $\triangleright$  SET to return to the Time/Date menu. 8. Press DATE. 8. Press **-->** DATE.<br>9. MONTH is displayed; then press  $\blacktriangle$  or  $\blacktriangledown$  until the correct month is displayed. correct month is displayed.<br>10. Press ▶ DATE; then press ▲ or ▼ until the correct day of the month is displayed. displayed.<br>11. Press > YEAR; then press **A** or  $\blacktriangledown$  until the correct year is displayed. 12. Press SET to return to the Time/Date menu. 12. Press  $\blacktriangleright$  SET to return to the Time/Date menu.<br>13. Press  $\blacktriangleright$  DAY; then press  $\blacktriangle$  or  $\blacktriangleright$  until the correct day of the week is displayed. 14. Press  $\triangleright$  SET to return to the Time/Date menu. 15. Press EXIT 3 times to return to the Home screen.

## **How to Set the Astro Clock**

- 1. From the Home screen, press **EDIT**; then press **V** twice.
- 2. From the Main Menu press  $\triangleright$  SET TIMES.
- 3. From the Set Times Menu, press ASTRO CLOCK.
- 3. From the Set Times Menu, press → ASTRO CLOCK.<br>4. When the Astro Clock screen appears, press ▲ or ▼ until the proper latitude appears.
- appears.<br>5. Press > LONGITUDE; then **A** or **V** until the proper longitude appears.
- 6. Press TIME ZONE thenor **-** until the proper time zone appears.
- 7. Press EXIT 3 times to return to the Home screen.
- **Note:** The current sunrise and sunset times for the global
- coordinates selected appear at the bottom of the Astro Clock screen (R and S).
- (The default coordinates are for Minneapolis Minnesota.)

## **Setting a ON/OFF Timer**

### **Define the Timer**

1. From the Home screen, press **EDIT**; then  $\blacktriangledown$ . .

- 2. From the Main Menu, press **TIMERS**.
- 3. Press **CONFIGURE TIMERS**.
- 3. Press**op CONFIGURE TIMERS.**<br>4. Press **A** or **V** until the Timer to be defined appears on the screen.
- 5. Press **TIME**; then press **NORMAL** to select conventional AM/PM time (press ASTRO to select time in relation to sunrise/sunset).
- **FRO** to select time in relation to sunrise/sunset).<br>6. Press **COUR**; then **A** or **V** until the desired hour (AM or PM) appears.
- $\sigma$ . Press  **HOUR**; then **A** or **v** until the desired hour (AM or PM) appears.<br>7. Press MINUTE; then **A** or **v** until the desired minute appears; then press **EXIT**.
- 8. Press **DAYS**; then **DAILY**.
- 8. Press **ADAYS;** then **DAILY.**<br>9. Press **A** or **V** and as each day appears press either **AVES** or **ANO** to select whether or not the timer is to be active on that day.

## **Selecting Relays for the Timer**

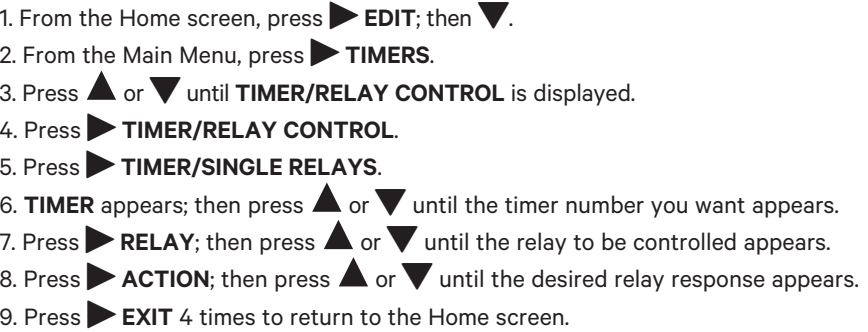

### **Definitions**

Actual key strokes/entries appear as keypad buttons: for example –**-**

**TIME** = expressed in either **NORMAL** or **ASTRO** TIME. NORMAL time is defined in **HOUR**(s) and **MINUTE**(s) AM or PM. ASTRO TIME is defined in relation to **SUNRISE** or **SUNSET.**

**RELAY** = one of up to 48 relay outputs controlled by the timer or switches

- **TIMER** = a time based event that can control one or more relays
- **ACTION** = how the relay responds to the timer.
- **DAYS** = **DAILY** the day(s) of the week of timer occurrence or **HOLIDAY**, the holiday date of occurrence.